# スマート コミュニケーション キットの **VoiceDetect** 機能および **NoiseClean** 機能と 他のソフトウェアのマイク音声検出機能やノイズ抑制機能との併用について

\* Windows 10 用デスクトップ版クライアント 2021 年 2 月 10 日現在/Creative 調べ

Creative アプリ/スマート コミュニケーション キットの VoiceDetect 機能および NoiseClean 機能は、パソコンに接続された Sound Blaster Play! 4 および Creative アプリ上で独立して動作する機能です。

### このため、ウェブ会議ソフトウェアやボイス チャットソフトウェア、またはその他のオーディオ コントロール ソフトウェアにおいて、同様の機能 ― 声を検出し てマイクをオン**/**オフしたり、声の大きでマイク音量を調節する機能や、マイク音声の背景ノイズを抑制する機能 - を併用すると、音声検出に問題が 発生したり、ノイズ抑制効果が過剰となり声が聞き取りにくくなるといった問題が発生する可能性があります。

ビデオ会議やボイスチャット ソフトウェアでは、これらの機能は無効 にして下さい。また、ソフトウェア側でこれらの機能を無効にできない場合は、 Creative アプリ/スマート コミュニケーション キット側で VoiceDetect 機能および/または NoiseClean 機能を無効にすることをお勧めします。

# [主な通話系ソフトウェアでの設定例]

[Zoom](#page-1-0) ・ [Skype](#page-2-0) ・ [Microsoft Teams](#page-3-0) ・ [WebEx](#page-4-0) ・ [Slack](#page-5-0) ・ [Discord](#page-6-0)

# <span id="page-1-0"></span>**Windows 10** デスクトップ版 **Zoom** バージョン 5.5.112488.0202:

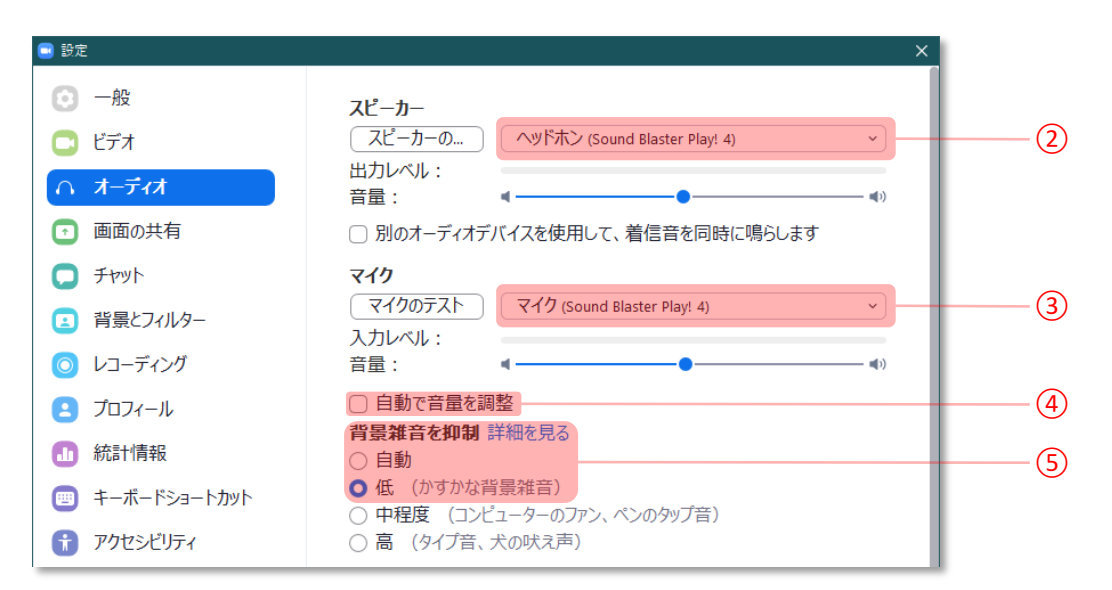

- ホーム画面の 設定(歯車アイコン) -> オーディオ を開きます
- スピーカー セクションのドロップダウン リストより ヘッドホン(**Sound Blaster Play! 4**) を選択します
- マイク セクションのドロップダウン リストより マイク(**Sound Blaster Play! 4**) を選択します
- マイク セクションの 自動で音量を調整 を無効にします
- マイク セクションの 背景雑音を抑制 より 低(あれば無効) を選択します

# <span id="page-2-0"></span>**Windows 10** デスクトップ版 **Skype** バージョン 15.68.96.0:

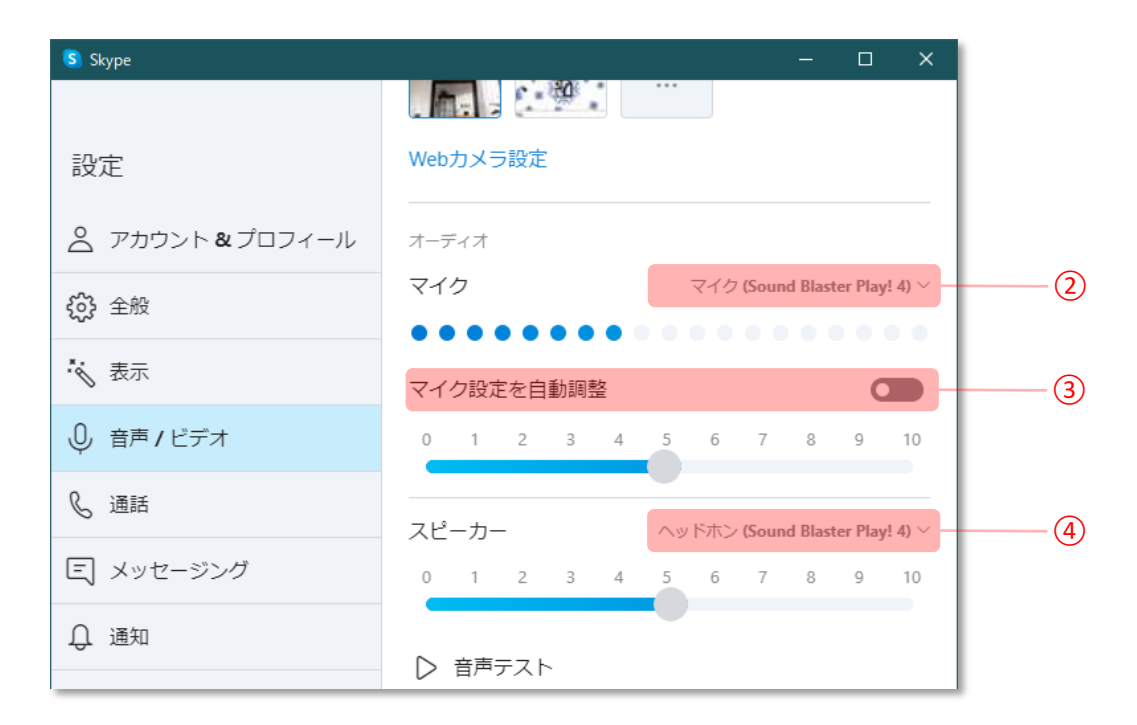

- その他(…アイコン) -> 設定 -> 音声 **/** ビデオ を開きます
- マイク リストより マイク(**Sound Blaster Play! 4**) を選択します
- 3 マイク セクションの マイク設定を自動調整 を無効にします
- スピーカー リストより ヘッドホン(**Sound Blaster Play! 4**) を選択します

## <span id="page-3-0"></span>**Windows 10** デスクトップ版 **Microsoft Teams** バージョン 1.4.00.2879:

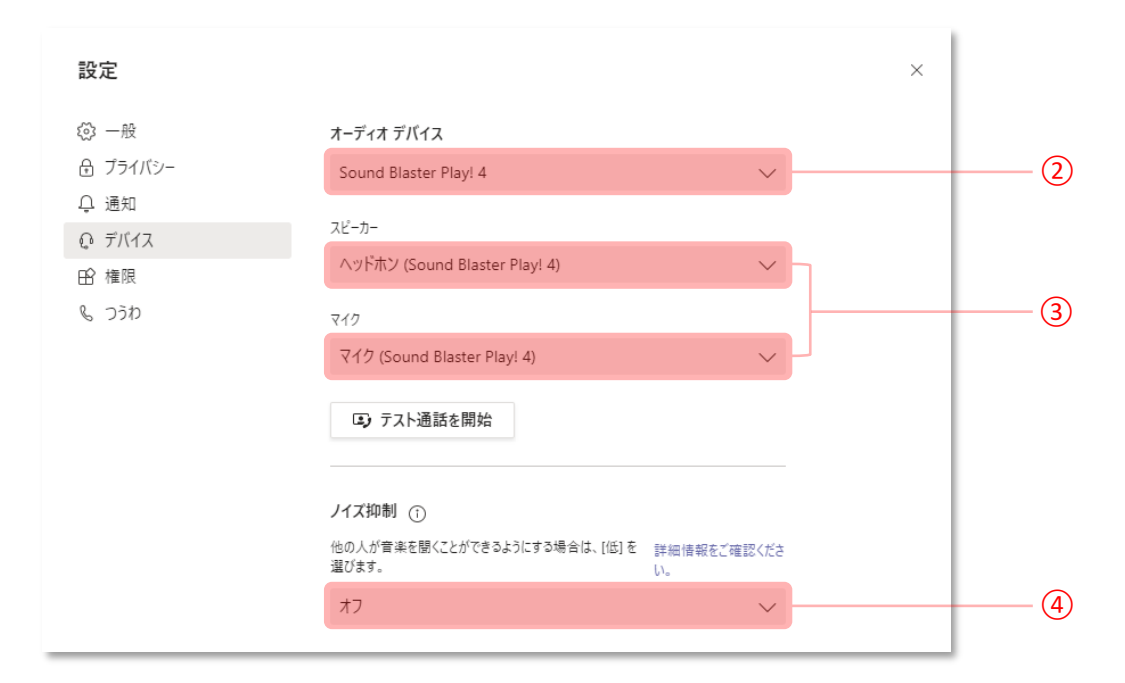

- メニュー(プロフィール画像) -> 設定 -> デバイス を開きます
- オーディオ デバイス リストより **Sound Blaster Play! 4** を選択します
- または、スピーカー リストより ヘッドホン(**Sound Blaster Play! 4**) を、 マイク リストより マイク(**Sound Blaster Play! 4**) を選択します
- ノイズ抑制リスト より オフ を選択します

*\** お使いのデスクトップ版 *Microsoft Teams* のバージョンや、*PC* 環境によってはノイズ抑制リストが表示されない場合があります

## <span id="page-4-0"></span>**Windows 10** デスクトップ版 **WebEx** バージョン 41.2.0.17979:

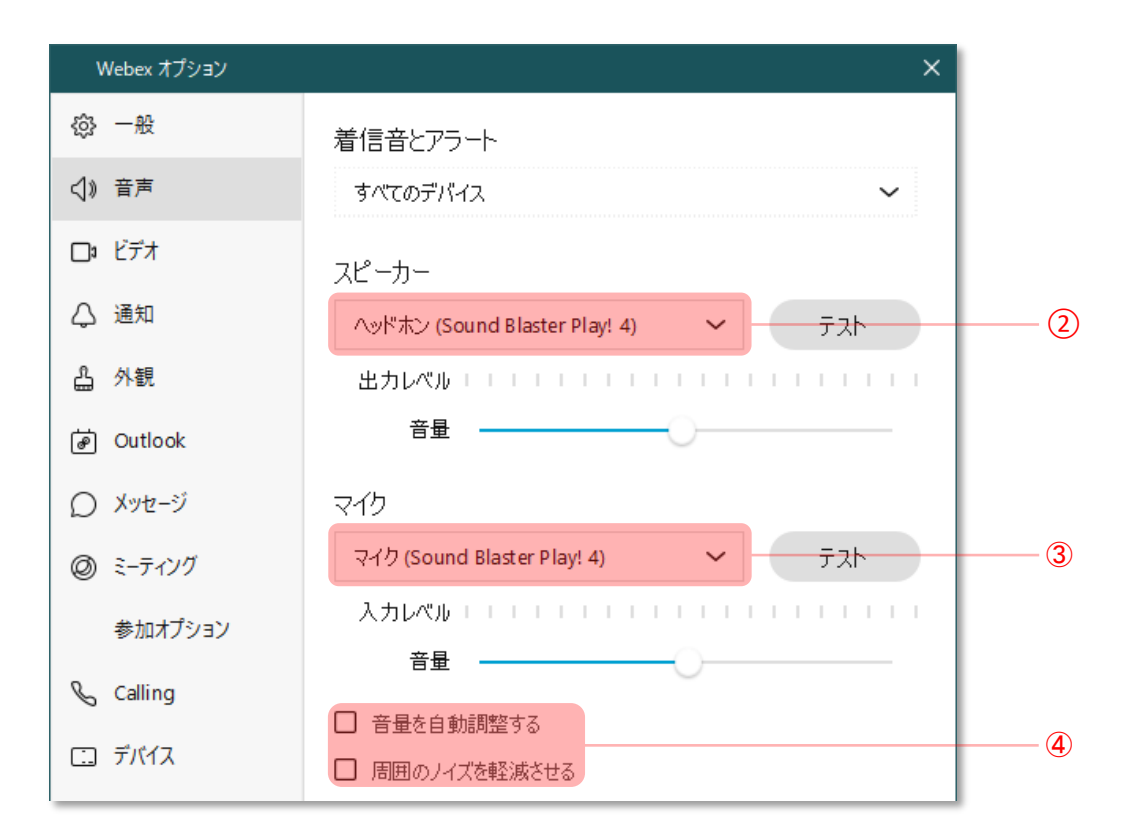

- プロファイルと基本設定(プロファイル画像) -> 設定 -> 音声 を開きます
- スピーカー リストより ヘッドホン(**Sound Blaster Play! 4**) を選択します
- マイク リストより マイク(**Sound Blaster Play! 4**) を選択します
- マイク セクションの 音声を自動調整する と 周囲のノイズを軽減させる を、それぞれ無効にします

# <span id="page-5-0"></span>**Windows 10 デスクトップ版 Slack バージョン 4.13.0:**

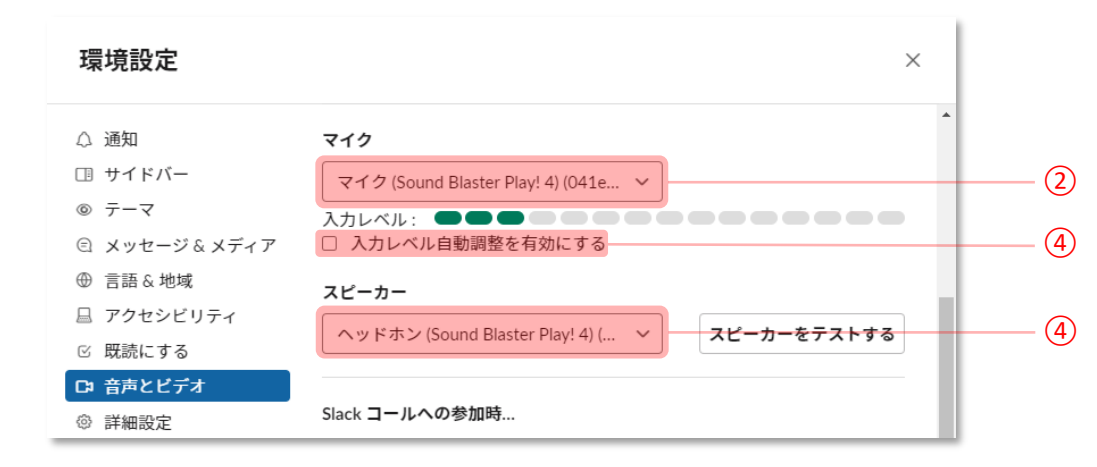

- メニュー(≡アイコン) -> ファイル -> 環境設定 -> 音声とビデオ を開きます
- マイク リストより マイク(**Sound Blaster Play! 4**) を選択します
- 3 マイク セクションの 入力レベル自動調整を有効にする を無効にします
- スピーカー リストより ヘッドホン(**Sound Blaster Play! 4**) を選択します

# <span id="page-6-0"></span>**Windows 10 デスクトップ版 Discord バージョン Stable 76771 (f5c89dd))**

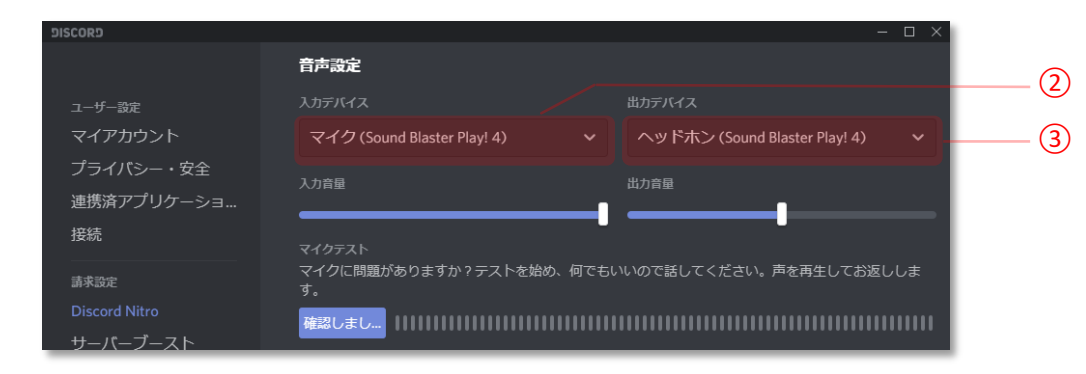

- ユーザー設定(歯車アイコン) -> 音声・ビデオ を開きます
- 音声設定セクションの入力デバイス リストより マイク(**Sound Blaster Play! 4**) を選択します
- 出力デバイス リストより ヘッドホン(**Sound Blaster Play! 4**) を選択します

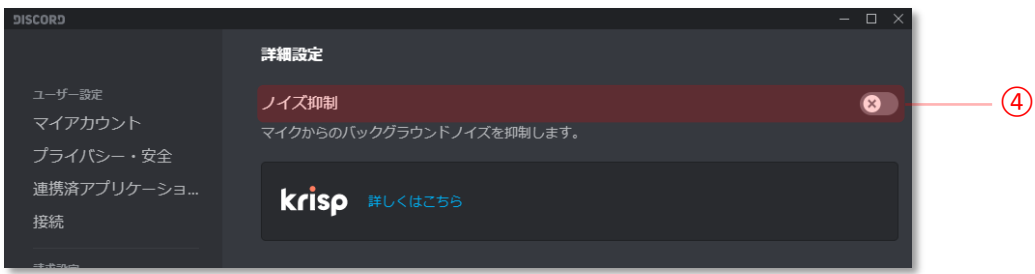

詳細設定セクションの ノイズ抑制 をオフにします

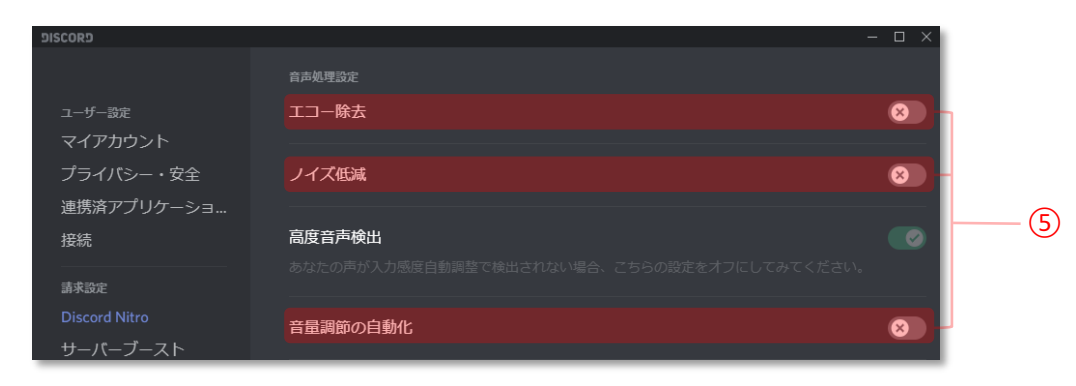

⑤ 音声処理設定の エコー除去 、ノイズ低減 、音量調節の自動化 を、それぞれオフにします。

*\* Discord* の音声の入力モードで、*"*プッシュトゥトーク*"* ではなく *"*音声検出*"* を有効にしている場合は、スマート コミュニケーション キットの設定でアドバンスド設定を表示し、 *VoiceDetect* 機能を無効にして下さい

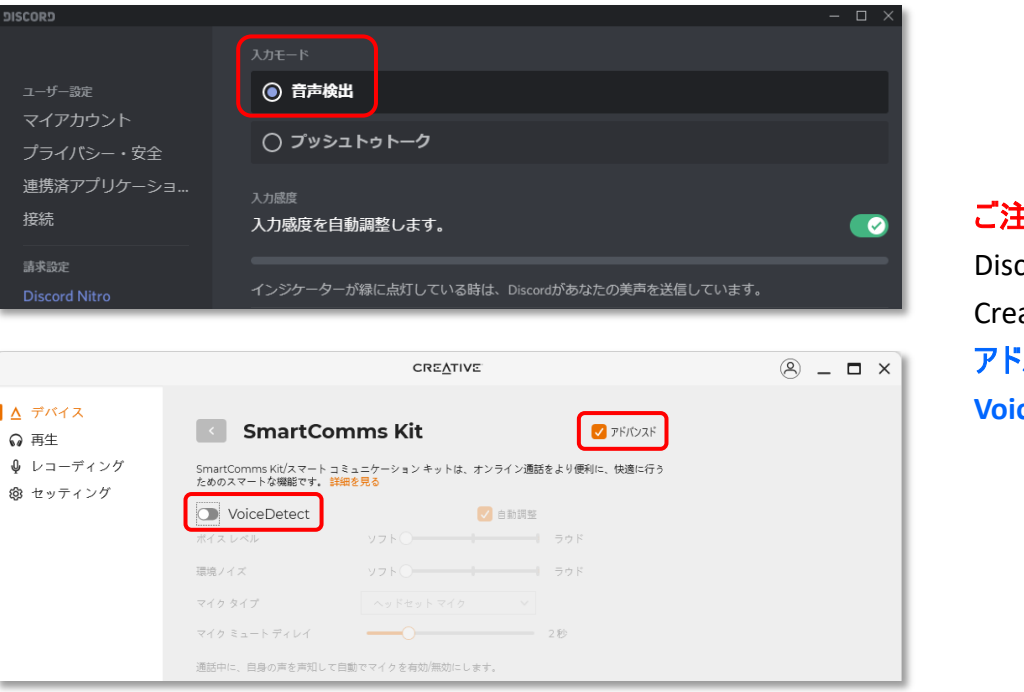

#### ご注意

cord の <del>音声検出</del> が有効な場合、 Creative アプリの SmartComms Kit で アドバンスド をチェックして、 **VoiceDetect** を無効にします